# **BEVEILIGDE E-MAIL OPENEN**

Zo werkt het!

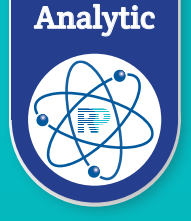

Om uw privacy te waarborgen, moeten berichten die bijzondere persoongegevens zoals naam, *Digitale laboratoriumuitslagen* geboortedatum en medisch gegevens bevatten, versleuteld worden verstuurd. *- veilig, milieuvriendelijk en efficiënt*

### **Voorbeeld van de e-mail met bijv. een ontvangstbevestiging: Voorbeeld van de e-mail met laboratoriumuitslag:**

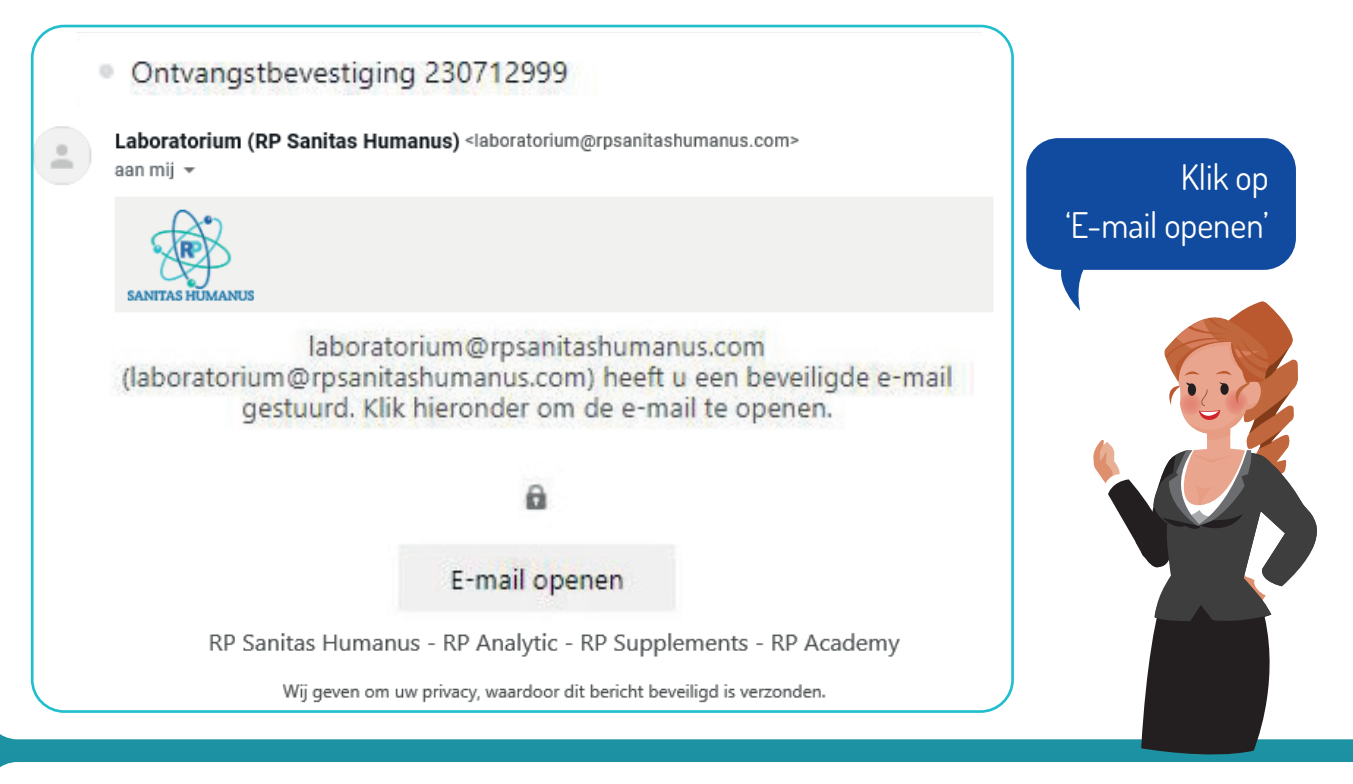

Indien u een account heeft bij Google of Yahoo, kunt u zich hiermee aanmelden. Het bericht wordt dan automatisch ontsleuteld. [U hoeft deze handleiding niet verder door te lezen] **Of:**  Klik op: 'Of meld u aan met

> een éénmalige wachtwoordcode'

#### **Vervolgens wordt uw standaard internetbrowser** bij Google of Yahoo, kunt u **geopend en ziet u onderstaande pagina: Vereiste actie: Klik op 'E-mail openen'**

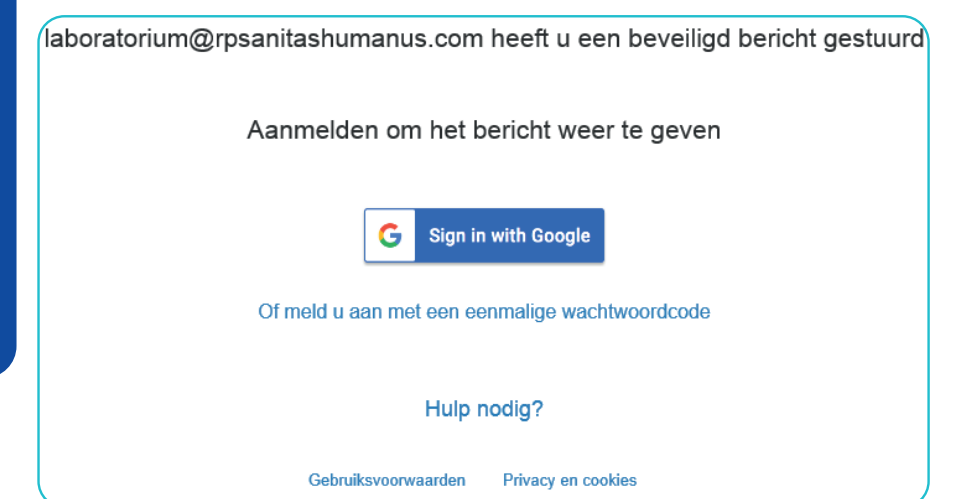

U ontvangt vervolgens een cijfercode (van Microsoft Office 365) in uw mailbox waarmee u de beveiligde e-mail kunt openen.

Veilig, milieuvriendelijk en efficiënt

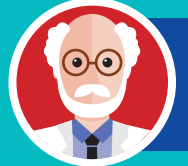

bericht wordt dan automatisch ontsleuteld. Als u de eenmalige wachtwoordcode heeft aangevraagd, moet u de pagina niet sluiten. U kunt de browser open<br>laten staan alvorens u de code ophaald met uw mailprogramma. Sluit u per ongeluk toch af, dan zal er opnieuw<br>een co een code moeten worden aangevraagd om bij het invulscherm te komen. de oude code is niet meer geldig. laten staan alvorens u de code ophaald met uw mailprogramma. Sluit u per ongeluk toch af, dan zal er opnieuw

#### **U ziet onderstaande pagina verschijnen in uw internetbrowser: U ziet onderstaande pagina verschijnen in uw internetbrowser:**

Er is een eenmalige wachtwoordcode verzonden naar **NB. Hier staat uw eigen emailadres**

**Klik op: 'Of meld u aan met een eenmalige wachtwoordcode'**

Controleer uw e-mail, voer de eenmalige wachtwoordcode in en klik op Doorgaan. De eenmalige wachtwoordcode verloopt over 15 minuten.

Eenmalige wachtwoordcode | □ Dit is een privécomputer. Laat me 12 uur aangemeld blijven.

**U ziet onderstaande pagina verschijnen in uw internetbrowser:**

Doorgaan

Hebt u de eenmalige wachtwoordcode niet ontvangen? Controleer uw map Spam of vraag een andere eenmalige wachtwoordcode aan.

## **E-mail met wachtwoordcode:** Kijk in de inbox in de indeeldscherm e-mail met wachtwoordcode:

**een wachtwoordcode. Deze kunt u kopiëren en plakken op de webpagina.**

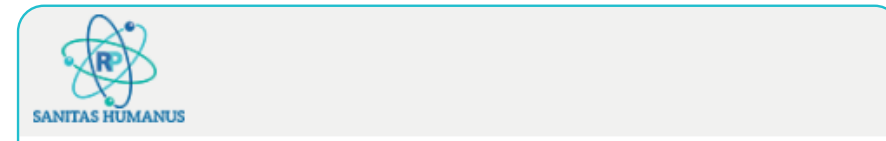

Dit is de eenmalige wachtwoordcode

# 00925398

Als u het bericht wilt bekijken, typt u de code op de webpagina waar u deze hebt opgevraagd.

OPMERKING: deze eenmalige wachtwoordcode verloopt 15 minuten nadat deze is aangevraagd.

**U ziet onderstaande pagina verschijnen in uw internetbrowser:**

Check uw e-mail (kijk evt. ook in de spamfolder). U heeft een nieuwe e-mail ontvangen met een wachtwoordcode. Deze kunt u kopiëren en plakken op de webpagina.

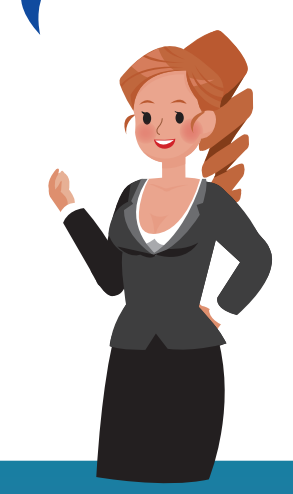

ontvangstbevestiging openen en/of downloaden.

## **U ziet onderstaande pagina verschijnen in uw internetbrowser:** U kunt de PDF met de

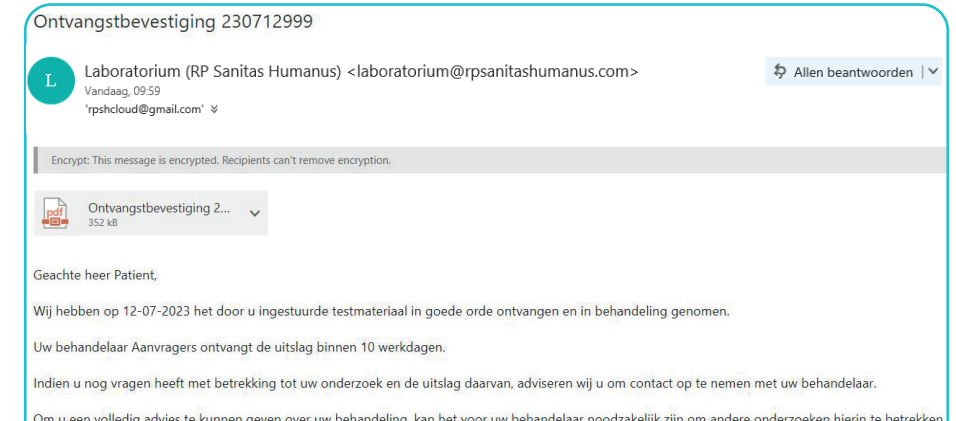

nodig heeft, graag hiermee rekening te houden.